# How to

## Configure Exchange on your Android 4.0 Mobile Device

Note: Due to the wide variety of Android smartphones, the way of connecting to Exchange may vary. The information in this documentation represents a common way to sync accounts on Android 4.0 (Ice Cream Sandwich). Other phones may be setup in a different fashion.

**Minimum Requirements:** Android OS 4.0 or higher

#### **Quick Start**

If you already know how to configure your Android mobile device, use the settings below to configure your device for Exchange

#### Server: **mail.cu.edu**

SSL Enabled

Domain: **ADCUSYSEDU** (All CAPS)

User name: your CU username

Password: your email password

#### **Setup Instructions**

*If you already have your device configured to use the previous Exchange service, UIS recommends that you remove that configuration before continuing.* 

Step 1. Tap on the Email Icon

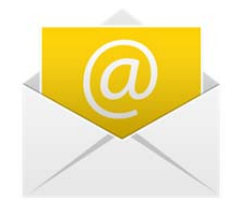

Step 2. If it is your first time setting up email on your phone, this screen should appear. If it does not, tap **Menu**, **Settings**, and then **Accounts & Sync** first in order to add a new email account to your device.

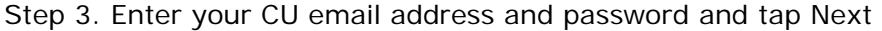

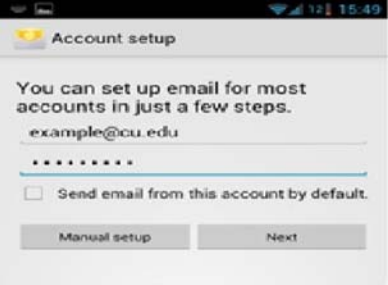

Step 4. Tap on the Exchange button

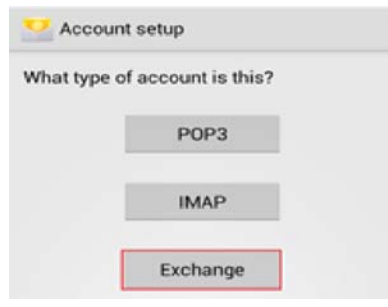

Step 5. Configure your Exchange account

- Domain: **adcusysedu**
- Username: Your CU username
- Password: Your password
- Server: **mail.cu.edu**
- Check **Use secure connection (SSL)**
- Check **Accept all SSL certificates**
- Client Certificate: **None** (Some devices may display this)

### Tap next

Note that on some Android devices, you may need to enter your username in any one of the following formats:

- adcusysedu\YourUsername
- adcusysedu/YourUsername
- YourUsername

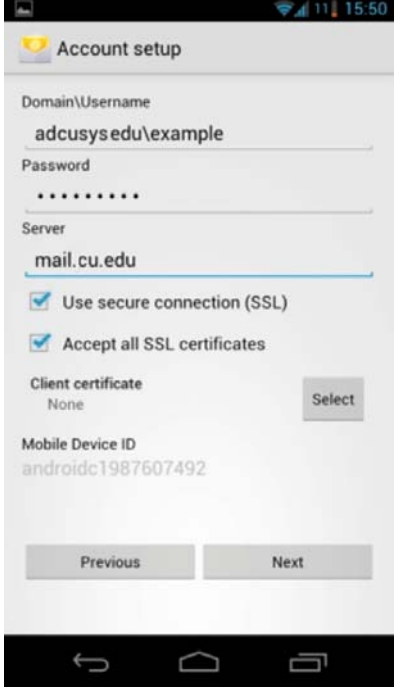

*You may receive a warning about "Remote Security Administration" when setting up your account. This warning is displayed because UIS has enabled some advanced features on Exchange that allow you to remotely secure your device if you lose it.* 

You can configure additional options for your Android device here**.**

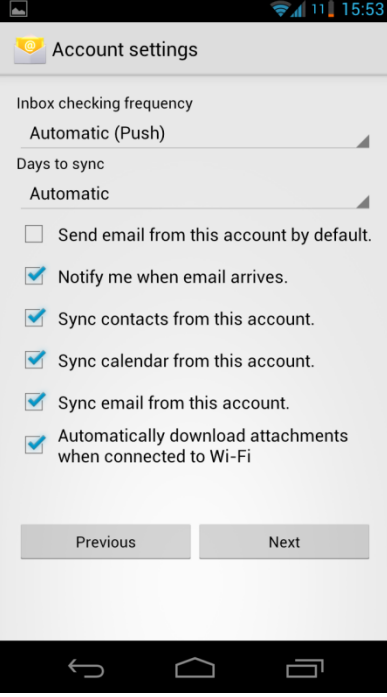

You have now configured your Android Mobile device for UIS Exchange!

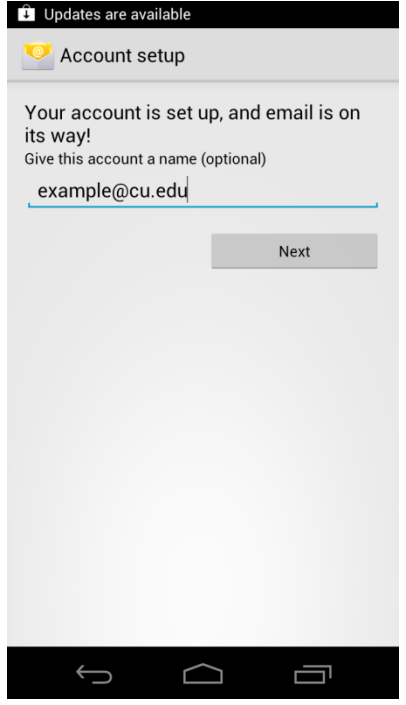